# Placement Coordinator and Mentor's New PEMS Dashboard

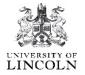

PEMS has had some changes made to it, to make accessing different areas easier.

As you will notice your dashboard has now changed to boxes indicating all the areas that are available to you.

Some of the tabs will come and go from view, as they are determined by student allocation to a placement

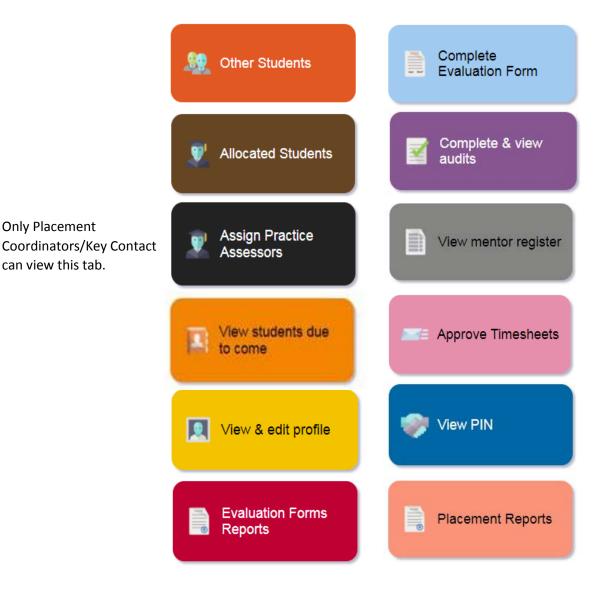

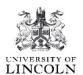

## We have tried to make the whole experience of working on PEMS simpler, and just by clicking on the different boxes, will give you access to:

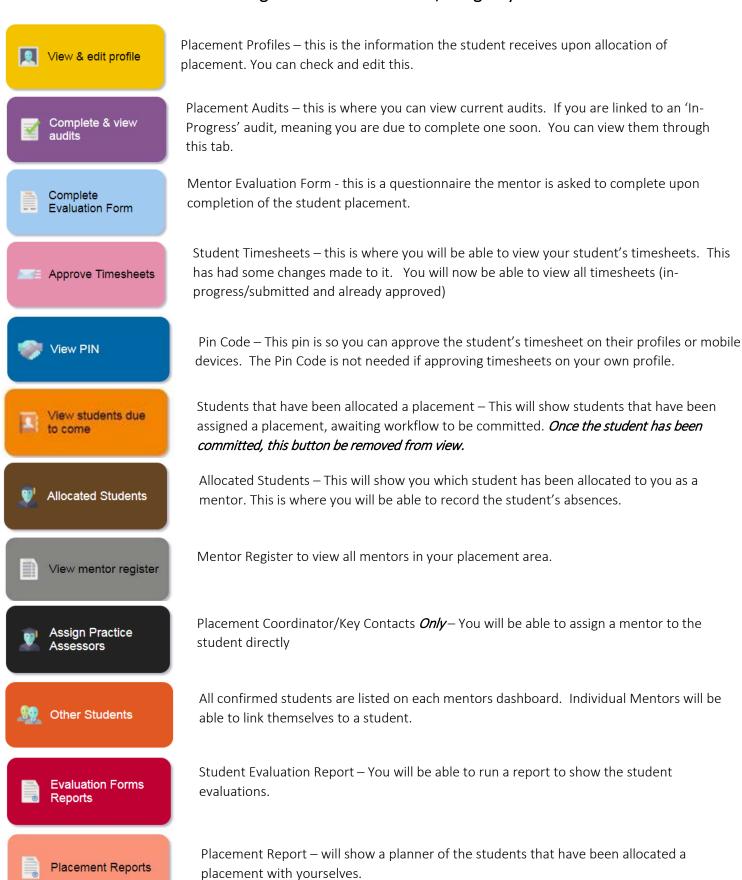

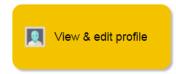

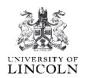

**Step one:** Click onto the 'View' – the blue arrow below.

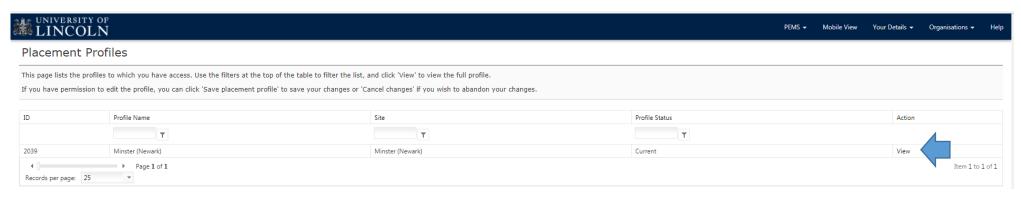

**Step two:** The information about your placement. You are can edit the text content to keep it up to date. Complete the questions, then you need to 'Save' the changes.

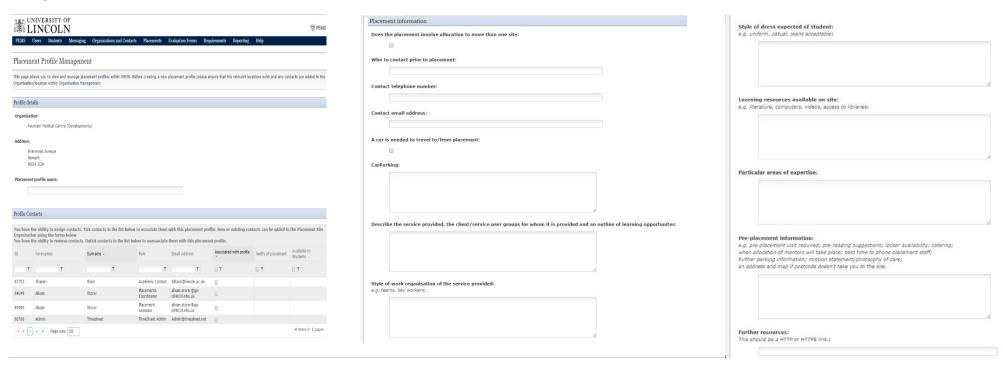

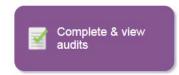

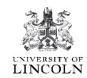

**Step one** — Click onto the 'View Audit' - blue arrow below.

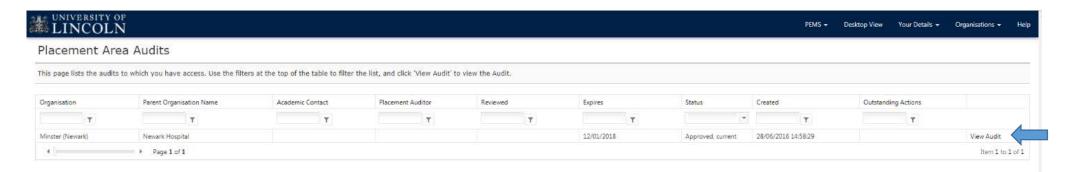

#### Step two -

This page will show you the following:

- Who completed the audit
- When the audit took place
- The audit type

You will be able to navigate through the tabs to view the audit questions, competencies, action plan and the notes.

If 'In Progress', only the assigned person will be able to access the audit to complete it.

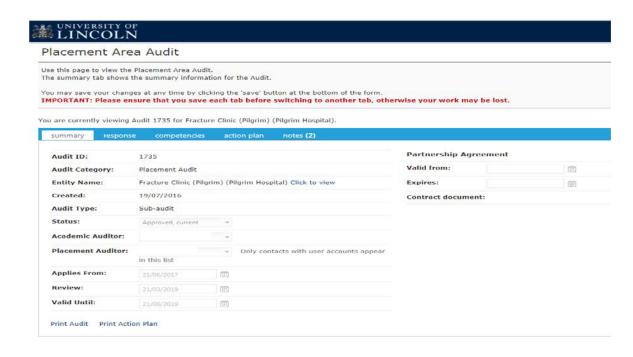

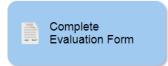

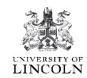

Step one - click onto the 'View form' - blue arrow below

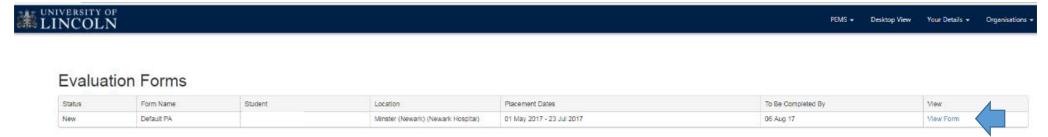

**Step two** - to complete the questions relating to the student who you have been mentoring during their placement. Once completed click 'Submit Form Now'. Blue arrow below.

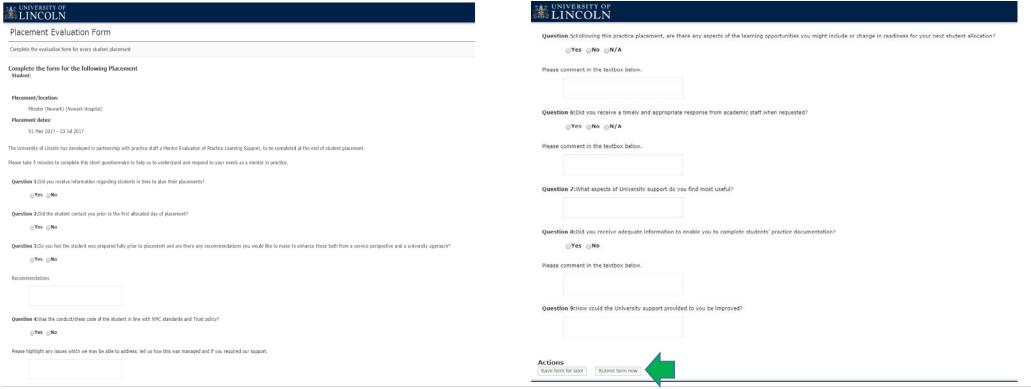

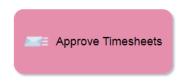

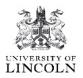

As you will have noticed, the whole layout for the timesheets has now changed.

Step One - Once you have chosen 'View/Approve' it will automatically take you to the timesheets that are awaiting approval.

Step Two - Click onto 'View/Approve', you will see the weeks' worth of hours at the bottom. If you are happy with the hours recorded, click onto 'Approve timesheet'.

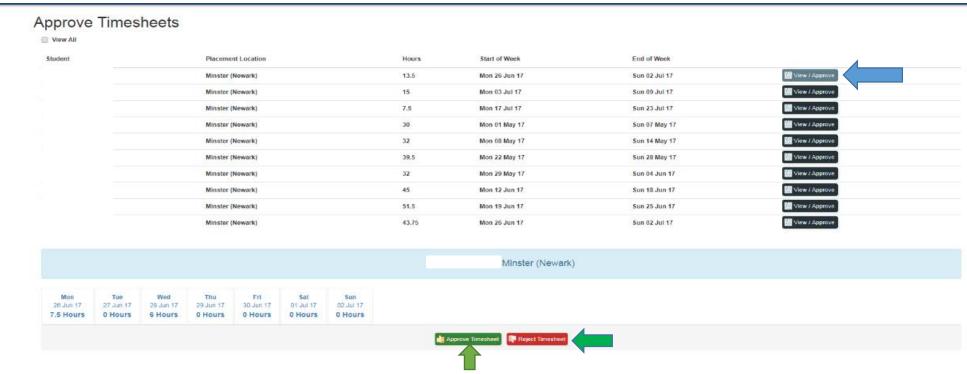

However, if you don't agree with the hours that have been submitted, you can click onto the 'Reject Timesheet'. By doing this, the student will need to re-enter and submit the hours again.

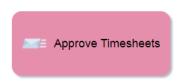

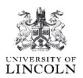

The additional feature which has been created is the 'View All'. By clicking onto this, it will show you all the timesheets the student has created on this placement.

### Approve Timesheets

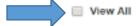

| Student | Placement Location | Hours | Start of Week |
|---------|--------------------|-------|---------------|
|         | Minster (Newark)   | 13.5  | Mon 26 Jun 17 |

#### Approve Timesheets

| View All |                    |       |               |               |                   |
|----------|--------------------|-------|---------------|---------------|-------------------|
| Student  | Placement Location | Hours | Start of Week | End of Week   |                   |
|          | Minster (Newark)   | 7.5   | Mon 08 May 17 | Sun 14 May 17 | Details           |
|          | Minster (Newark)   | 7.5   | Mon 15 May 17 | Sun 21 May 17 | Details           |
|          | Minster (Newark)   | 15    | Mon 22 May 17 | Sun 26 May 17 | - Details         |
|          | Minster (Newark)   | 7.5   | Mon 29 May 17 | Sun 04 Jun 17 | _ Details         |
|          | Miceter (Newark)   | 5.1   | Mon 05 Jun 17 | Sun 11 Jun 17 | In Progress       |
|          | Minster (Newark)   | 20    | Mon 12 Jun 17 | Sun 18 Jun 17 | Detoils           |
|          | Minster (Newark)   | 19.5  | Mon 19 Jun 17 | Sun 25 Jun 17 | Deteils           |
|          | Minster (Newark)   | 13.5  | Mon 26 Jun 17 | Sun 02 Jul 17 | Wew / Approve     |
|          | Minster (Newark)   | 15    | Mon 03 Jul 17 | Sun 09 Jul 17 | Wew / Approve     |
|          | Minster (Newark)   | 7.5   | Mon 10 Jul 17 | Sun 16 Jul 17 | Details           |
|          | Minster (Newark)   | 7.5   | Mon 17 Jul 17 | Sun 23 Jul 17 | W View / Approve  |
|          | Minster (Newark)   | 30    | Mon 01 May 17 | Sun 07 May 17 | ₩ \/Sew / Approve |
|          | Minster (Newark)   | 32    | Mon 08 May 17 | Sun 14 May 17 | Wew / Approve     |
|          | Minster (Newark)   | 19    | Mon 15 May 17 | Sun 21 May 17 | Details           |
|          | Minster (Newark)   | 39.5  | Mon 22 May 17 | Sun 28 May 17 | W View / Approve  |
|          | Minster (Newark)   | 32    | Mon 29 May 17 | Sun 04 Jun 17 | W View / Approve  |
|          | Minster (Newark)   | 40.5  | Mon 05 Jun 17 | Sun 11 Jun 17 | ✓ Details         |
|          | Minster (Newark)   | 45    | Mon 12 Jun 17 | Sun 18 Jun 17 | ₩ \/Sew / Approve |
|          | Minster (Newark)   | 51.5  | Mon 19 Jun 17 | Sun 25 Jun 17 | Wew / Approve     |
|          | Minster (Newark)   | 43.75 | Mon 26 Jun 17 | Sun 02 Jul 17 | Wew / Approve     |
|          | Minster (Newark)   | 6.5   | Mon 03 Jul 17 | Sun 09 Jul 17 | 🤛 In Progress     |
|          | Minster (Newark)   | 33.5  | Mon 17 Jul 17 | Sun 23 Jul 17 | In Progress       |

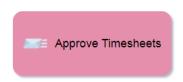

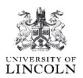

You can now view already approved timesheet, and see who approved the timesheet. You will also see if the student has entered their hours and whether it is still in the 'In-Progress' stage. This means the student has entered them but not pressed 'Submit'. Please prompt the student.

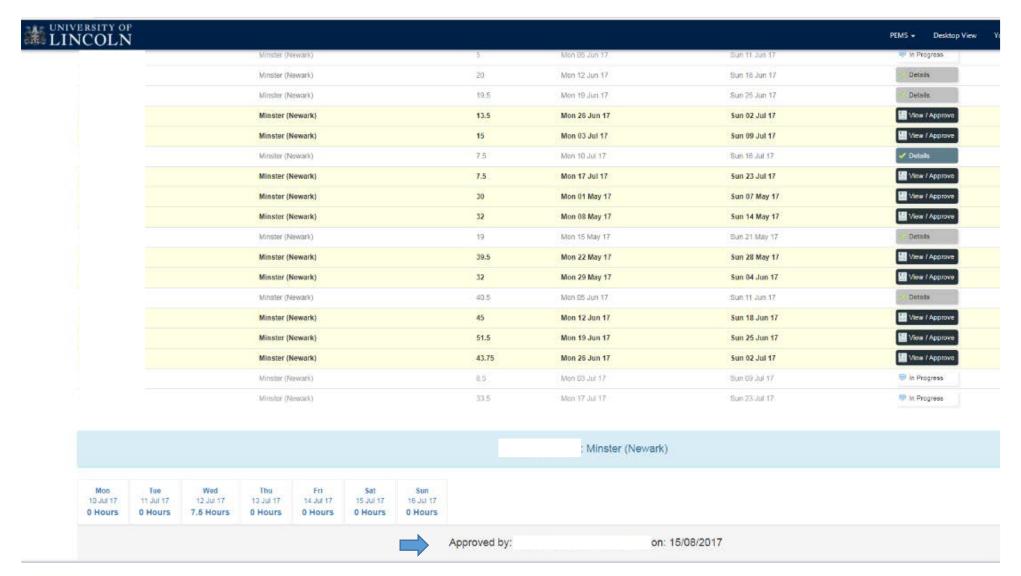

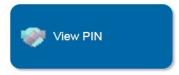

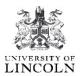

|                                       | VVelcome INICOIa Fow |  |  |
|---------------------------------------|----------------------|--|--|
| PIN Code Your PIN is: 1971 Change PIN |                      |  |  |
|                                       |                      |  |  |

This is your Pin Code for you to use on the student's profile (when they are logged into PEMS, not you) to approve submitted timesheets. Please do not share your Pin Number with the student or anyone else. if you feel the number has been compromised by the student, you now have the option to 'Change PIN', or you can contact the Practice Support Team on (<u>Uolpractice.support@lincoln.ac.uk</u>) who will be able to help you with this.

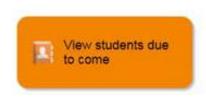

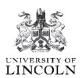

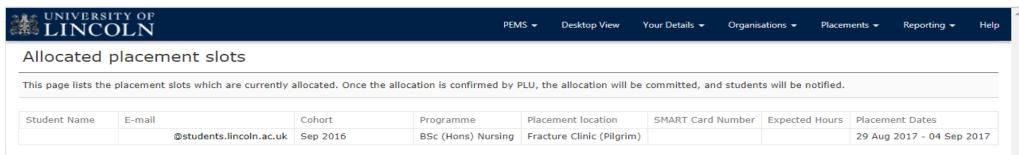

This is just an information page.

This page will show a list of students what have been linked to the placement, indicating the student's details and placement dates.

Export current view

Export as XLS Export as CSV

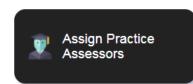

#### This will only show on a Placement Coordinator/Key Contact Dashboard.

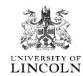

Placement Co-Ordinator's – You will be able to assign a mentor to a student.

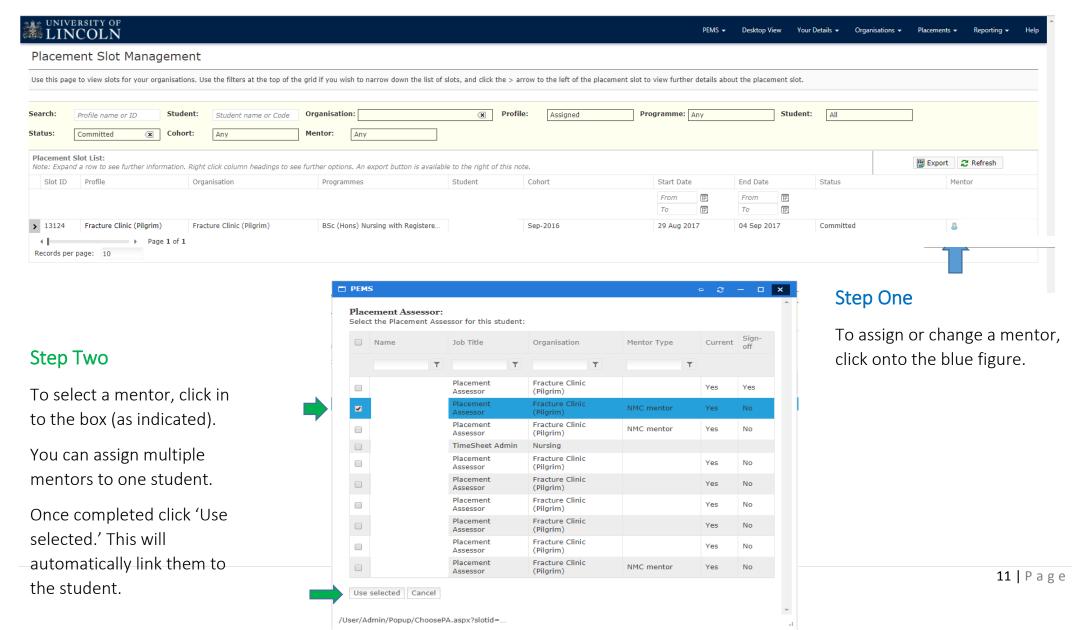

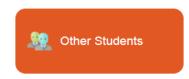

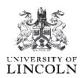

When a student is allocated a placement in your area. This button will show on your dashboard. Once the student has been linked to a mentor, it will no longer show on the dashboard.

To be able to link yourself to a student all you need to do is:

Step One - Click onto the 'Link to student', this will automatically link you to the student. Blue arrow below.

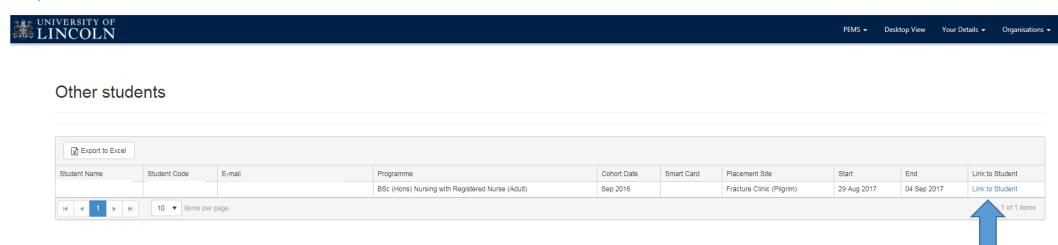

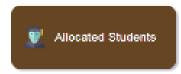

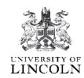

Once you have been linked to the student, you will be able to record the student absences.

Step One - Click onto the 'Absence'. Blue arrow below

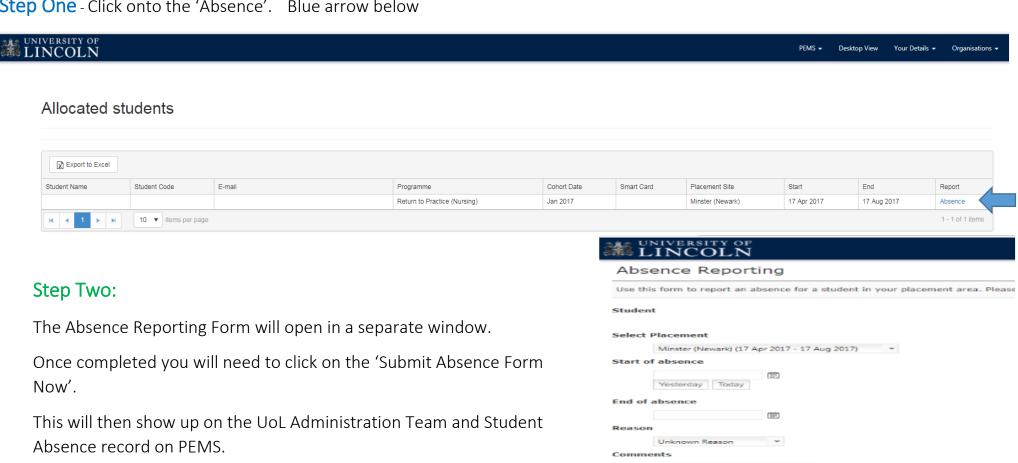

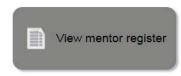

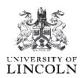

Here you will be able to view your Mentor and Triennial Review dates, to see if you are in date.

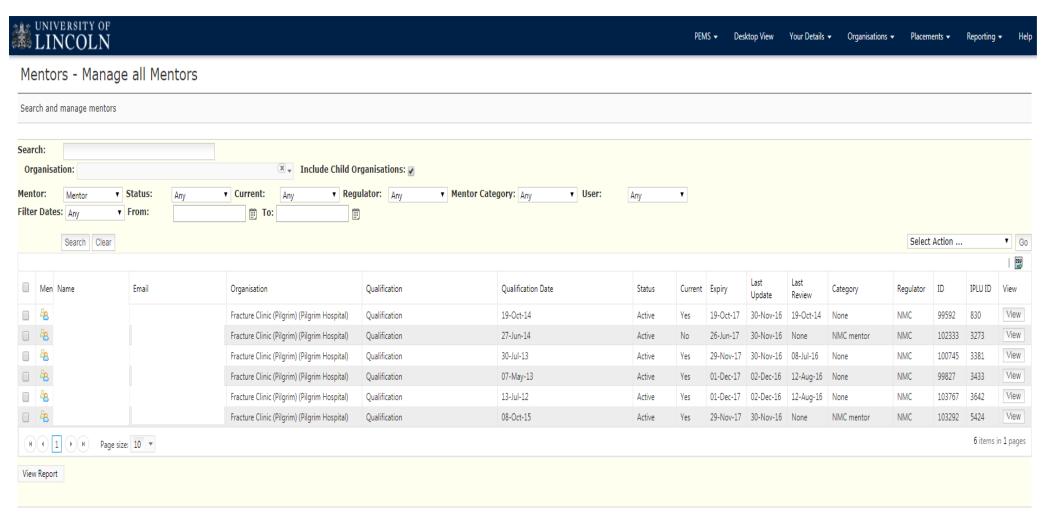

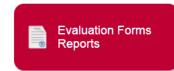

#### How to view SEPE's (Student Evaluation Practice Experience)

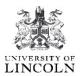

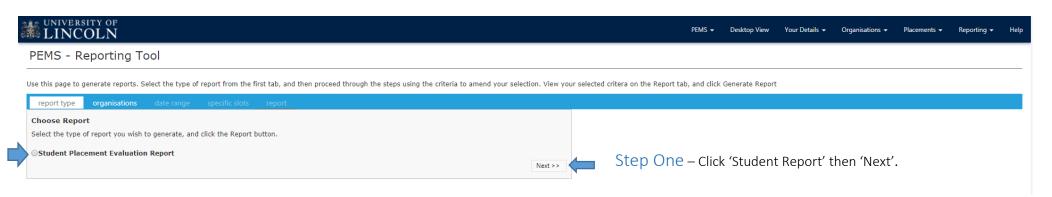

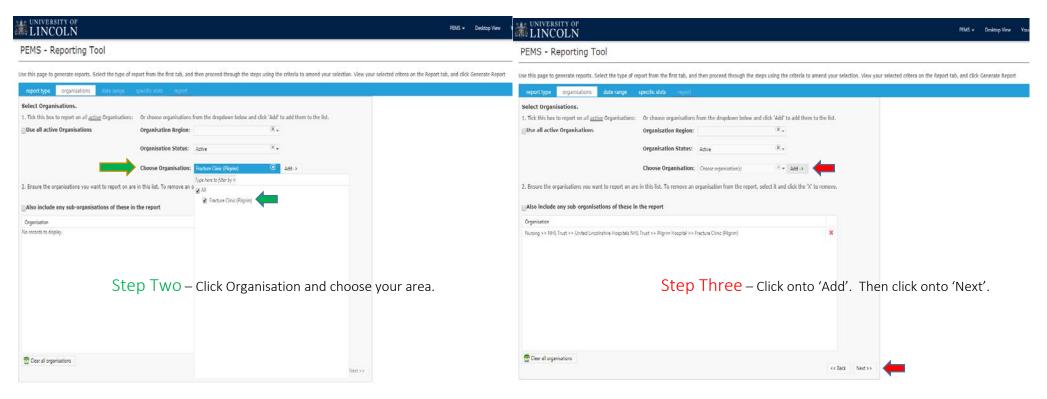

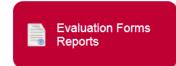

#### How to view SEPE's (Student Evaluation Practice Experience)

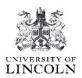

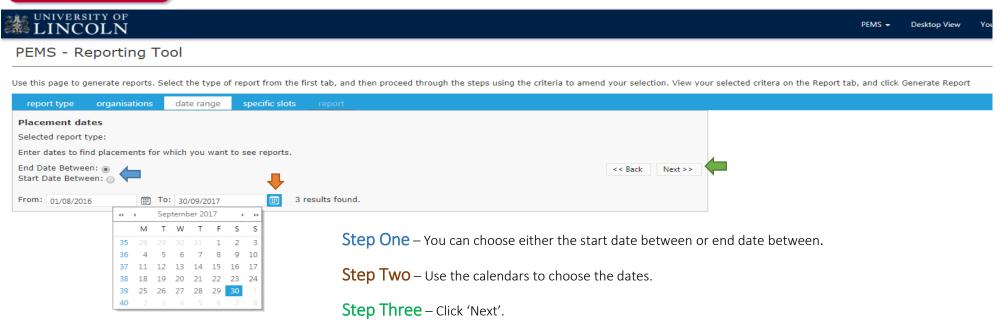

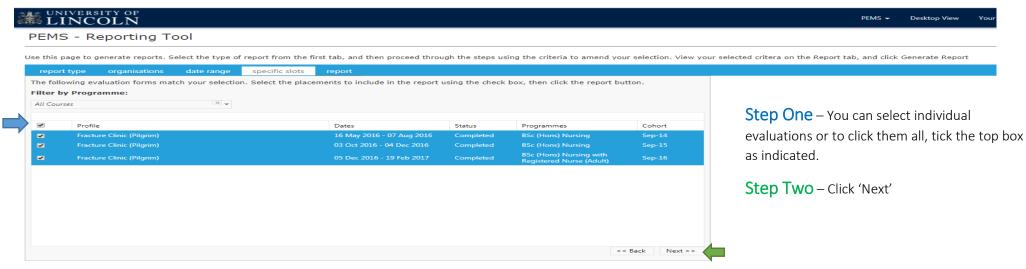

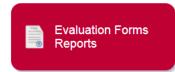

#### How to view SEPE's (Student Evaluation Practice Experience)

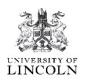

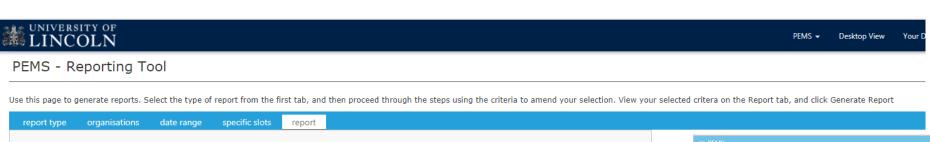

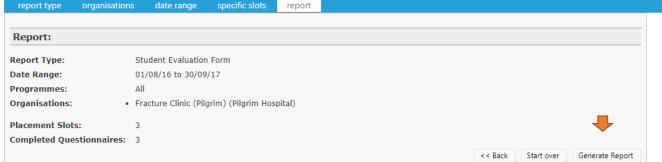

This reports explains the information that has been selected, from the date range to the number of completed evaluations available.

Click 'Generate Report'.

This will produced a combined summary of all evaluations. This document can be exported and printed.

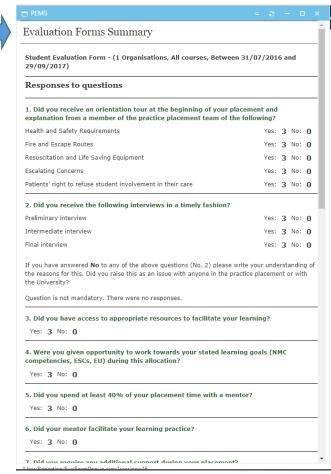

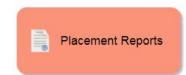

#### Placement Coordinator/Key Contact Only

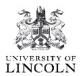

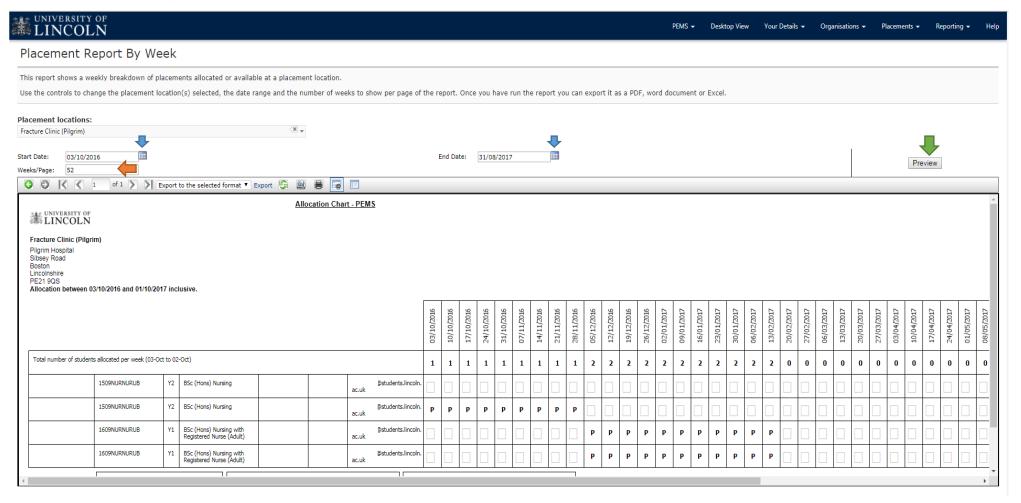

This report has been created to show the placement coordinator the number of students that have been on placement during the academic year. This document can be exported into Word or Excel. To produce the report please follow these steps.

Step One – Change the start and end date to the beginning of the academic year (Oct to Aug).